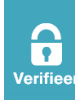

# **a Verifieer**<sup>®</sup>

# Documentbehandelaars

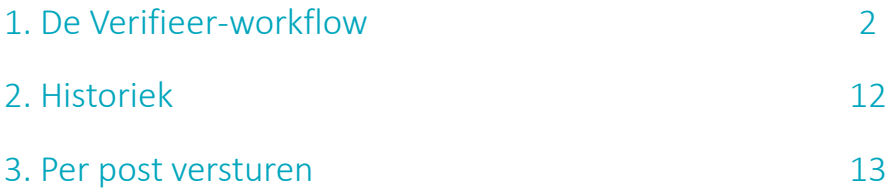

Voor meer info:

[helpdesk@verifieer.be](mailto:helpdesk@verifieer.be) of 050 671 438

### 1. De Verifieer-workflow

Om met Verifieer een document digitaal te (laten) ondertekenen moet u de volgende drie stappen doorlopen:

#### **Stap 1**: Een document opladen om te (laten) ondertekenen

Hier hebt u drie mogelijkheden:

#### **A. DOCUMENT OPLADEN IN VERIFIEER**

U kunt meteen inloggen in Verifieer en kiezen voor '**Opladen dossier**' in de menubalk.

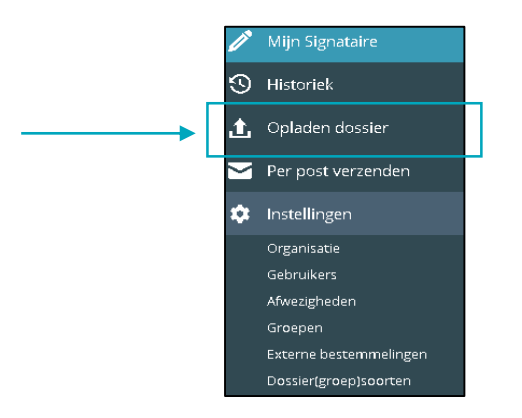

#### **Opgelet**

U kunt via deze weg enkel PDF-documenten opladen.

#### **B. VERIFIEER-PRINTER**

Wanneer u Verifieer aanschaft wordt er bij u ook een Verifieer-printerdriver geïnstalleerd. Om deze te gebruiken gaat u als volgt te werk:

- 1. U **drukt** het document **af** met de Verifieer-printer
- 2. Het document op scherm wordt **6% verkleind**, de tekst schuift naar boven waardoor er een witruimte ontstaat om de **documentkenmerken** te plaatsen.
- 3. Het document wordt omgezet naar **PDF**, opgeladen naar de **Verifieer Cloud** en u wordt gevraagd om in te loggen met **eID**.

#### **Opgelet**

U mag geen PDF printen via de PDF-printer! Hiervoor gebruikt u het oplaadscherm in Verifieer.

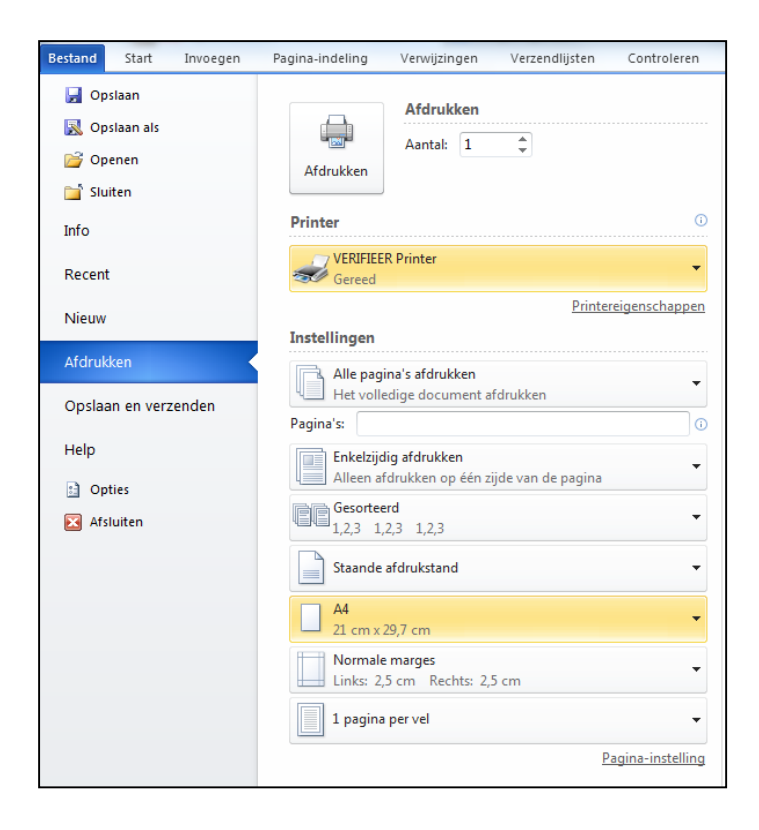

#### **C. SNELMENU – RECHTERMUISKNOP**

Als je een PDF-bestand ziet staan in een map, dan kun je die PDF makkelijk naar Verifieer opladen door een keuze te maken uit het **snelmenu** dat verschijnt als je **rechtsklikt** op die PDF.

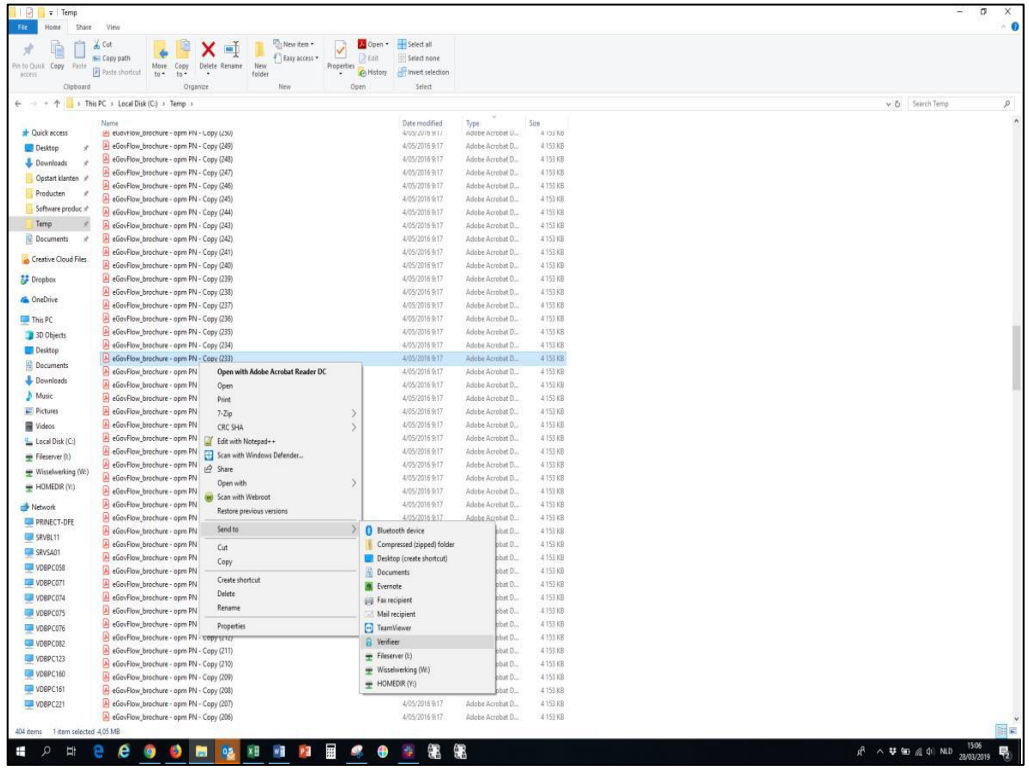

- 1. Wijs de PDF aan met je muisaanwijzer.
- 2. Klik op de rechtermuisknop. Een snelmenu verschijnt.
- 3. Kies "Stuur naar" / "Send to" / … (naargelang taal)

#### 4. Kies "Verifieer"

#### **Let op!**

Wanneer u tot meerdere organisaties behoort die met Verifieer werken dan zal Verifieer (nadat u bent ingelogd) vragen aan welke organisatie het document moet worden toegekend.

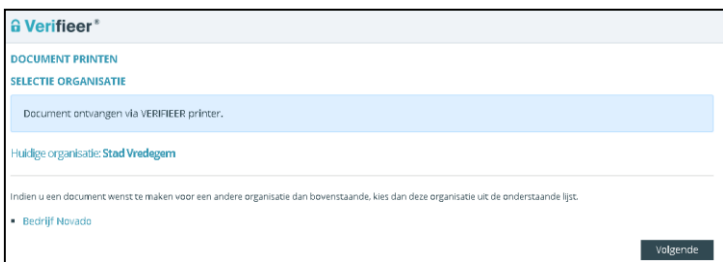

#### **Opgelet**

Wenst u bijlagen toe te voegen dan moet u deze achteraf toevoegen in Verifieer via de tab 'Bijlagen'.

#### **Tip**

Documenten kunnen ook opgeladen worden, inclusief alle nodige parameters, door software van met Verifieer integrerende leveranciers. Hier zijn webservices voor beschikbaar.

#### **Stap 2**: Stel (indien nodig) de parameters in

Voor het instellen van de parameters doorloopt u simpelweg onze handige wizard. Deze bestaat uit zes tabs.

#### **Opgelet**

Wanneer een beheerder bepaalde parameters '**vastklikt**' dan kunt u deze als documentbehandelaar niet meer wijzigen.

#### **Tip**

De lokale **Verifieer-beheerder** kan indien gewenst alle workflow parameters per dossiersoort **predefiniëren**. Zo hoeft u als documentbehandelaar niet telkens eigenhandig alle parameters goed te zetten maar gewoon het document opladen en op 'verzenden' klikken!

#### **TAB OVERZICHT**

In de tab '**Overzicht**' kunt u bovenaan de gewenste **cluster** selecteren, de **dossiersoort** kiezen, een **titel** geven aan het dossier en het **hoofddocument opladen**.

Onderaan ziet u wat de instellingen zijn bij de overige tabbladen van de wizard en kunt u deze via de knop '**Bewerken**' onmiddellijk aanpassen. In het andere geval doorloopt u gewoon de wizard via de knop '**Volgende**'.

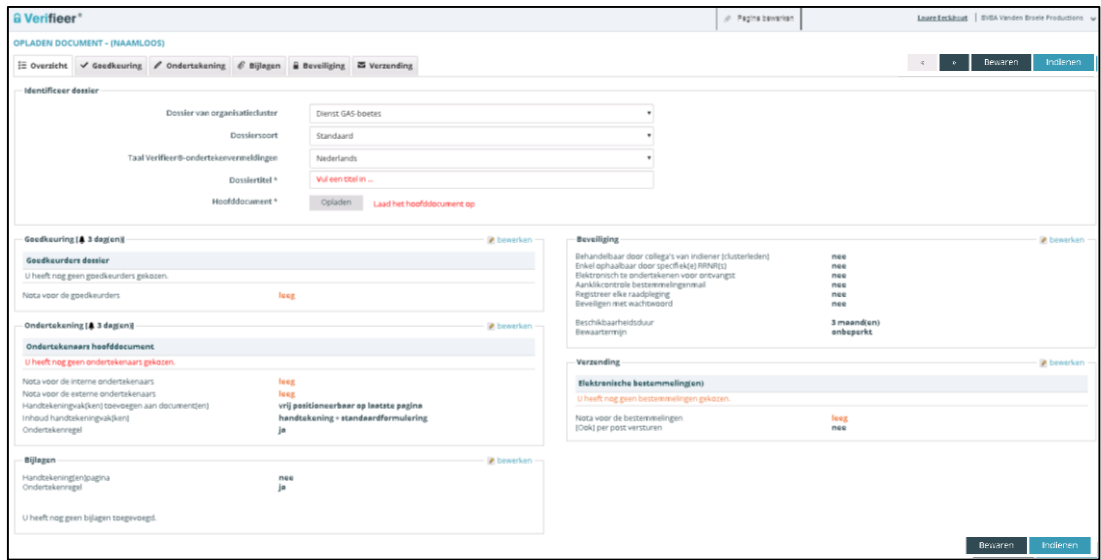

#### **Opgelet**

Heb je de Verifieer-Professional versie, dan verschijnen alleen de **dossiersoorten** die werden ingesteld voor de **organisatiecluster(s)** waar u toe behoort. Dossiersoorten kunnen **gekoppeld** worden aan een organisatiecluster (bv. een dienst), net als gebruikers, waardoor bij een groot aantal dossiersoorten enkel die soorten verschijnen voor de cluster(s) waar de ingelogde gebruiker toe behoort, plus de voor alle clusters geldige dossiersoorten.

#### **TAB GOEDKEURING**

In de tab '**Goedkeuring**' kunt u de goedkeurders van het dossier instellen. Hierbij heeft u de keuze uit de interne gebruikers, functiegroepen en organisatieclusters.

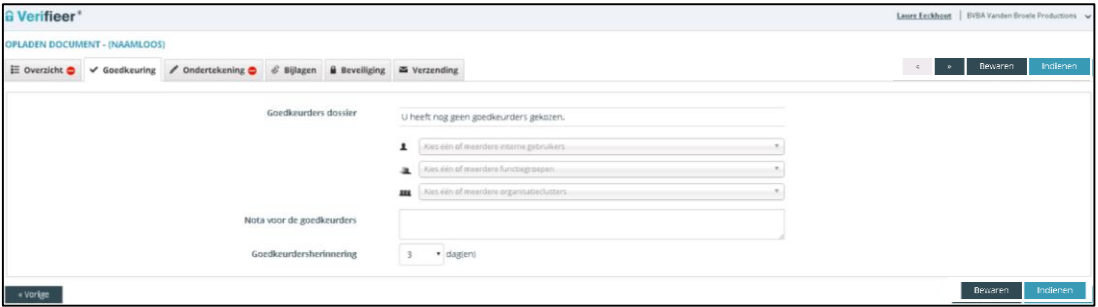

- **Nota**: U kunt vrijblijvend een nota toevoegen. Deze zal enkel voor de goedkeurders zichtbaar zijn.
- **Goedkeuringsherinnering**: U kan instellen na hoeveel dagen een ondertekenaar een tweede herinneringsmails krijgt.

#### **TAB ONDERTEKENING**

#### GEEN positioneerbare handtekeningen ingesteld

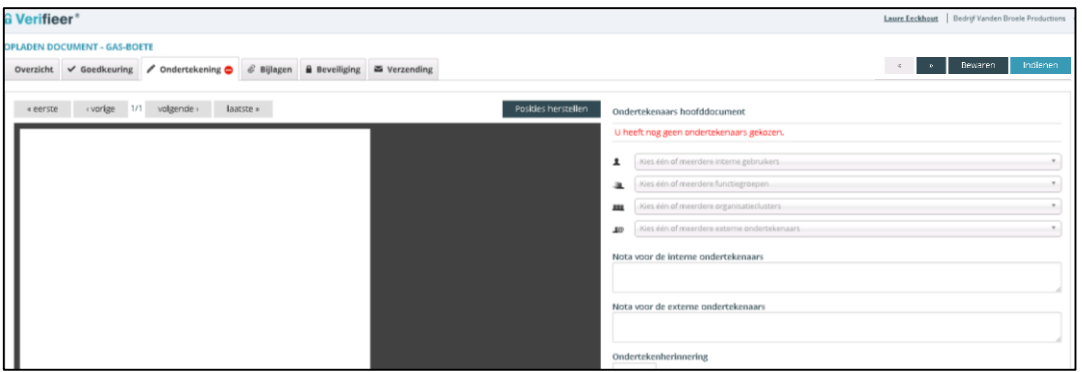

Ondertekenaar(s) hoofddocument aanduiden: Het hoofddocument moet **minstens 1 ondertekenaar** hebben. Het aantal ondertekenaars is onbeperkt. Desgewenst kunt u instellen dat de aangegeven ondertekenaars **in volgorde** moeten ondertekenen. Doet u dat niet, dan worden ze **allemaal tegelijk** uitgenodigd om het document te ondertekenen. Indien de beheerder vooraf heeft bepaald wie moet tekenen en dit heeft '**vastgezet**' dan kunt u dit als behandelaar niet meer aanpassen.

#### Positioneerbare handtekeningen ingesteld

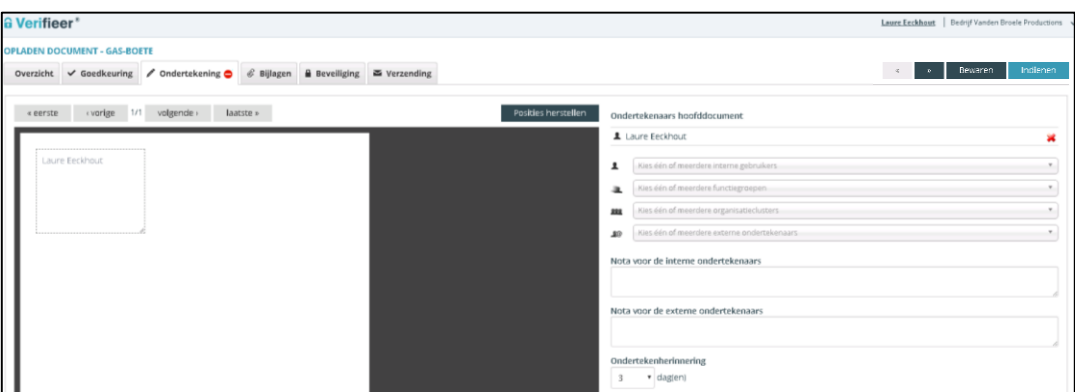

Ondertekenaar(s) hoofddocument aanduiden: Als in de dossiersoort ook al ondertekenaars werden ingesteld, dan ziet u in de preview ook meteen een **handtekenvak per ondertekenaar**. Als dat niet het geval is, dan verschijnt er een handtekenvak, telkens u aan de rechterzijde een ondertekenaar selecteert.

- U kunt in de preview de **handtekenvakken verslepen** op de pagina: klik midden op het vak en versleep zonder uw muisknop los te laten. Laat los op de gewenste plek.
- Er is ook een knop "**Posities herstellen**" als u de vakjes (terug) wilt waar ze initieel moeten starten (volgens de dossiersoort-instellingen).
- Met de **navigatieknoppen** kunt u veranderen van pagina. Zo kunt u de handtekenvakken plaatsen op de gewenste pagina.
- In de vakjes staat een aanduiding van de geselecteerde ondertekenaar. Dat is dus minstens de **naam van de (interne of externe) ondertekenaar**. Selecteert u een functie of een organisatiecluster (wat enkel mogelijk is met de Professional-versie), dan staat die **functie** of **organisatiecluster** ook vermeld.
- Wat in die vakjes staat is niet wat er uiteindelijk bij ondertekening in terecht komt. Dat zal namelijk de gescande handtekening zijn, al dan niet aangevuld met een tekstuele ondertekenformulering (die ook de naam en eventueel functie zal bevatten). De **dossiersoort-instellingen** bepalen wat er precies zal staan.

#### Bijkomende mogelijkheden in de tab ondertekeninstellingen:

- **Interne/externe nota**: Een interne nota meesturen met het te ondertekenen dossier voor de interne gebruikers die moeten tekenen alsook een externe nota voor externe ondertekenaars. Deze laatste zijn personen die niet tot uw bestuur behoren maar die het dossier moeten tekenen. Deze nota's worden niet mee ondertekend en worden ook niet aan de bestemmelingen van het document bezorgd.
- **Ondertekeningherinnering**: Daarnaast kunt u ook instellen na hoeveel dagen een ondertekenaar een tweede herinneringsmail krijgt via 'Ondertekenherinnering'.

#### **Opgelet**

Ondertekenaars worden geselecteerd uit alle gebruikers. Heb je de **Professional-versie**, dan kunt u ondertekenaars ook selecteren uit 'Functiegroepen' (burgemeester, secretaris, …) en 'Organisatieclusters' (Dienst Burgerzaken, Dienst Omgeving, …).

#### **Opgelet**

Kiest u '**in volgorde ondertekenen**' dan zal de volgende ondertekenaar pas een mail krijgen als de eerste ondertekenaar effectief ondertekend heeft.

#### **Tip**

Als een ondertekenaar op naam wordt geselecteerd, dan kan uitsluitend die persoon ondertekenen. Voor personen geselecteerd via hun **functie** of organisatiecluster, kan er **ter vervanging** worden **ondertekend** door de **waarnemende**.

#### **TAB BIJLAGEN**

Hier kunt u **bijlagen** toevoegen aan het hoofddocument en bepalen hoe deze bijlage verwerkt moet worden.

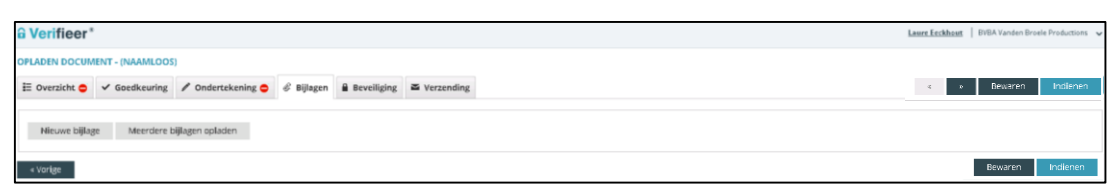

Wanneer u een bijlage oplaadt dan moet u een titel meegeven en hebt u de mogelijkheid om net zoals bij het hoofddocument een **interne of externe nota** voor de interne of externe ondertekenaar(s) toe te voegen.

Daarnaast hebt u keuze over wie al dan niet de bijlage(n) moet **ondertekenen**:

- **Geen** ondertekenaars
- **Dezelfde** als het hoofddocument
- De **opsteller** van het document (uzelf dus als behandelaar)
- Een **specifieke keuze** van ondertekenaars (u kiest andere ondertekenaars dan het hoofddocument)

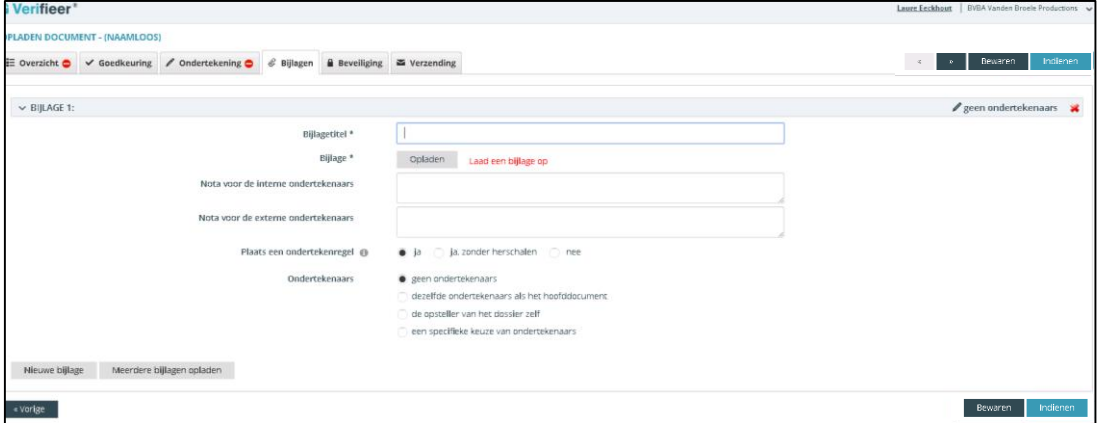

#### **TAB BEVEILIGING**

Onder de tab '**Beveiliging**' kunt u die parameters instellen die een impact hebben op de bestemmelingen. De andere zijn reeds vastgelegd door de beheerder. U hebt de keuze uit:

- Enkel ophaalbaar met **specifiek(e) RRNR(s)**
- **Elektronisch** te **ondertekenen** voor ontvangst
- **Aanklikbevestiging** bestemmelingenmail

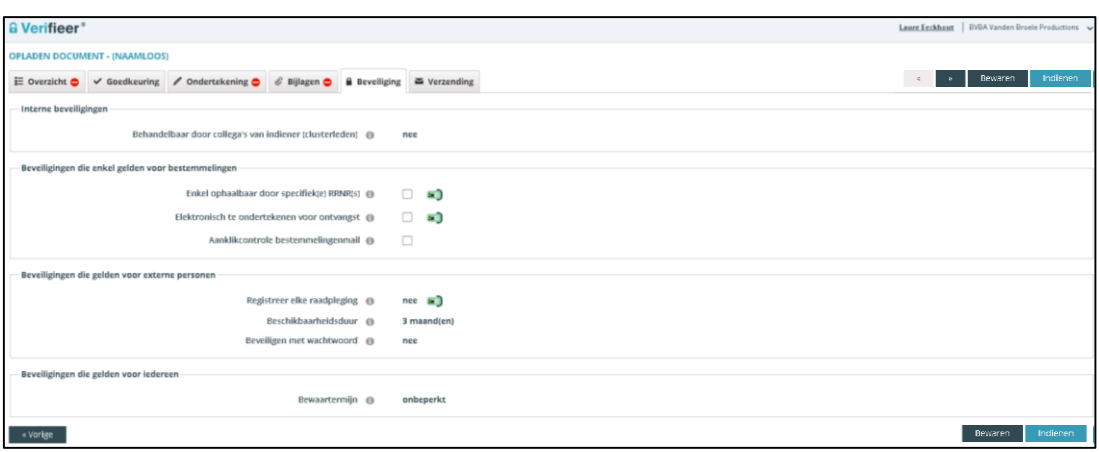

#### Specifieke RRNR(s)

Documenten enkel ophaalbaar door **specifiek RRNR(S)**: Vanuit de bestemmelingenmail krijgen personen enkel toegang op basis van hun door de opsteller opgegeven RRNR (eID-gebruik verplicht) om dit te controleren).

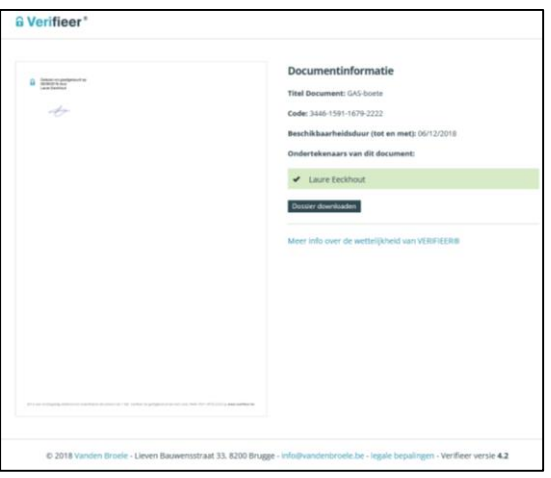

#### Elektronisch ondertekenen

**Elektronisch** te **ondertekenen** voor ontvangst: De bestemmeling(en) moeten elektronisch ondertekenen voor ontvangst (eID-gebruik verplicht) (cfr. tegen ontvangstbewijs)

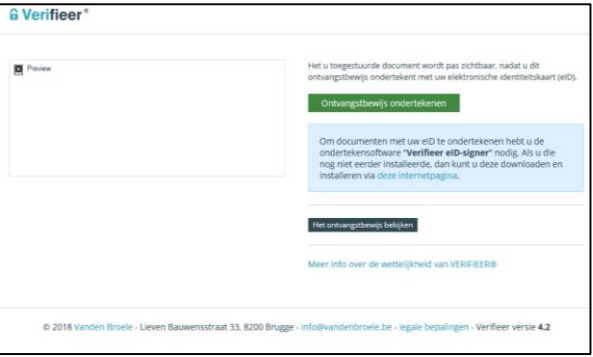

#### Aanklikcontrole

**Aanklikcontrole** bestemmelingenmail: U ontvangt een melding via mail dat de bestemmeling nog niet op de hyperlink van de mail heeft geklikt. Wanneer de bestemmeling dit wel deed, dan zie je bij dossierinformatie een 'groen oogje' staan.

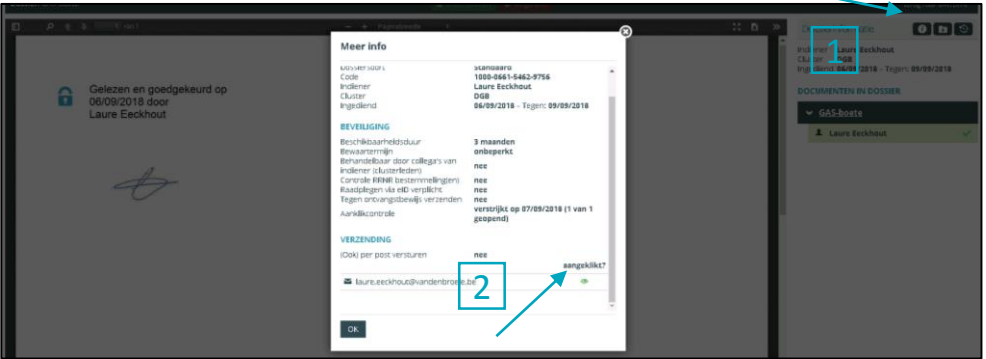

#### **TAB VERZENDING**

Hier kunt u volgende zaken instellen:

- (ook) **per post versturen**: vinkt u dit aan dan kunt u deze documenten later downloaden om per post te versturen.
- **Bestemmelingennota**: Deze nota hangt aan het ondertekende document maar is niet elektronisch getekend. De documentbehandelaar kan een stukje tekst typen dat in de mail staat voor de bestemmelingen.
- **Elektronische bestemmelingen**: De bestemmelingen van een document/dossier kunnen als losse e-mailadressen worden ingesteld en/of gekozen uit een lijst van vaak voorkomende bestemmelingen(groepen), zoals bv. de Gemeente- of OCMWraad, het College van Burgemeester en Schepenen, de voorzitters van de lokale verenigingen, …
- Lijst **e-mailadressen** intikken of plakken uit andere applicatie

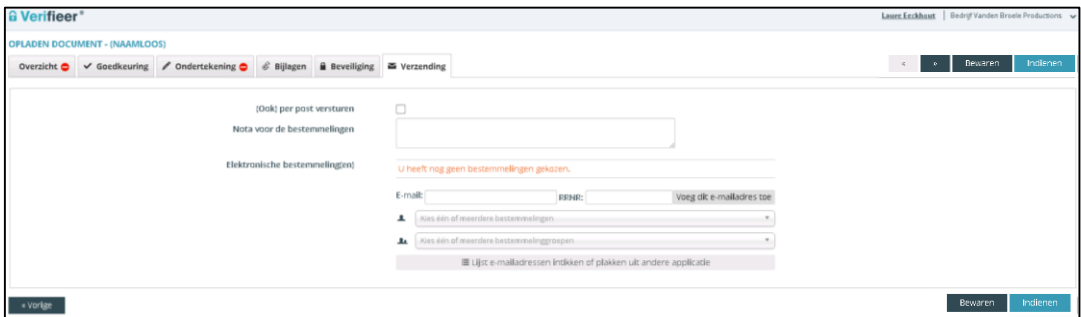

#### **Opgelet**

Verifieer suggereert e-mailadressen als je **1 of meer karakters** tikt in het e-mailadres van een bestemmeling.

Infodossier - Documentbehandelaars - Uitgeverij Vanden Broele - www.verifieer.be

**Tip**

Bij **individuele bestemmelingen** kan hun **rijksregisternummer** worden meegegeven om te vermijden dat iemand anders dan de gewenste bestemmeling(en) het document zou in ontvangst nemen.

Hierbij moet de bestemmeling zijn **eID** gebruiken en **pincode** ingeven. Dit is enkel mogelijk als u onder de tab '**Afleverinstellingen**' Controle rijkregisternummer bestemmeling(en) aanvinkt.

#### **Stap 3**: Een document bewaren of (laten) ondertekenen

In stap 3 drukt u op '**Bewaren**' of '**Indienen**' nadat u natuurlijk alles nog even gecontroleerd hebt.

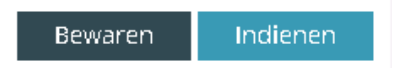

#### **KIES 'BEWAREN'**

Kiest u '**Bewaren**' dan worden ook verplichte velden gecheckt en kan u kiezen om verder te werken of het dossier (of de dossiergroep) te verlaten. U kunt die dan later hernemen en indienen:

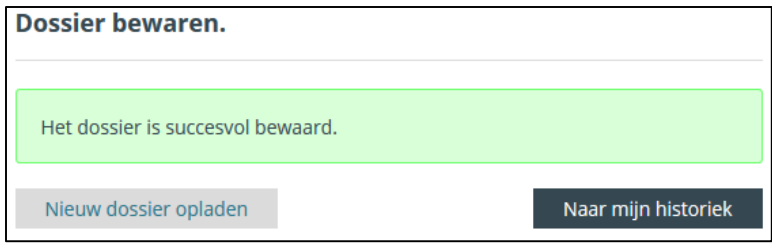

#### **KIES 'INDIENEN'**

Kiest u '**Indienen**' dan nodigt Verifieer de **ondertekenaar(s)** – al dan niet in volgorde – uit om de dossiers te **ondertekenen**. Bent u zelf de (eerste) ondertekenaar, dan wordt u meteen gevraagd om te ondertekenen met uw eID en pincode, maar u kunt ook later ondertekenen (in bulk) door te kiezen voor 'nieuw dossier opladen' als u nog meer op te laden dossiers hebt.

#### **Opgelet**

Klikt u op '**Ondertekenen**' dan zult u enkel het opgeladen dossier digitaal tekenen. Wenst u meerdere opgeladen dossiers in één keer te ondertekenen dan moet u op '**Naar mijn signataire**' klikken.

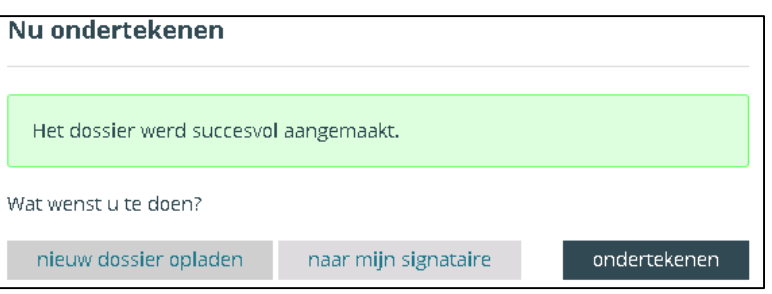

**Bent u niet zelf de ondertekenaar** (of althans niet de eerste ondertekenaar, in geval er in volgorde moet ondertekend worden), dan verschijnt een melding dat het document naar de (eerste) ondertekenaar(s) is verstuurd.

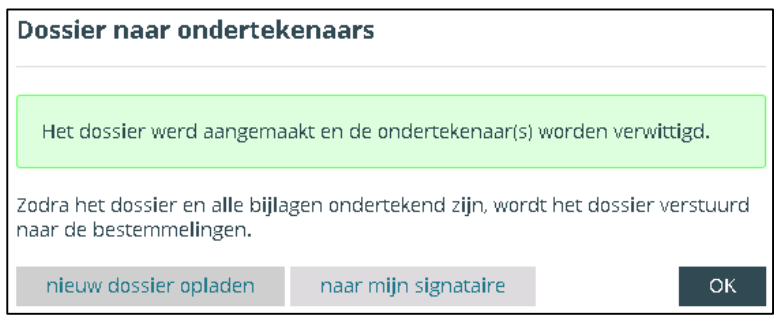

Ondertekenaars, andere dan uzelf, worden via **e-mail uitgenodigd** om het ingediende **dossier te ondertekenen**. Zij kunnen desgewenst instellen om slechts 1 samenvattende e-mail per dag te ontvangen door in Verifieer rechts bovenaan op hun naam te klikken en vervolgensin de tab '**Mijn mailinstellingen**' de frequentie aan te passen.

# 2. Historiek

Om de historiek te raadplegen klikt u links in de menubalk op '**Historiek**'.

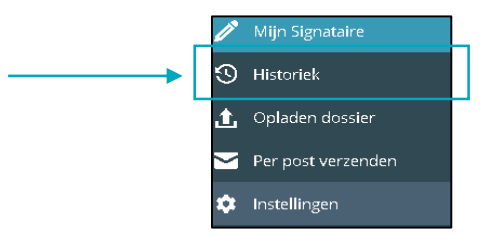

Hier vindt u een overzicht van de dossier(groepen) waarin u betrokken bent, zowel als **indiener en/of behandelaar** of als (waarnemend) **ondertekenaar**.

#### **Opgelet**

Dossiers waar u niet bij betrokken bent (geen indiener/behandelaar of (waarnemend) ondertekenaar) zult u dus niet zien staan. **Uitzondering**: als clustermanager kan u alle dossiers van uw cluster zien en behandelen!

#### **Tip**

Indien de beheerder bij het instellen van een dossier(groep)soort onder de tab 'beveiliging' aanduidt dat ook de **collega's van de organisatiecluster**, van waaruit een dossier(groep) werd opgeladen, die dossiers/dossiergroepen **mogen kunnen zien en behandelen**, dan zullen hier meerdere dossiers zichtbaar worden.

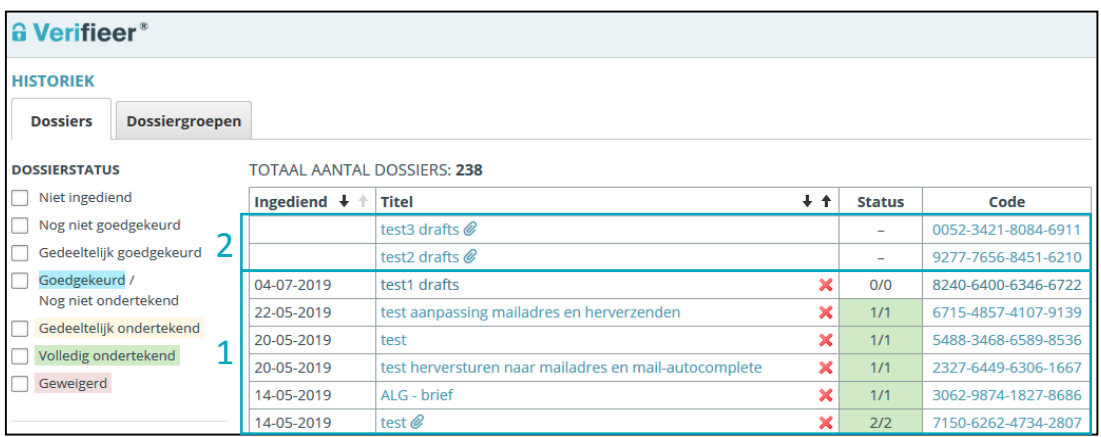

- 1. Deze documenten zijn **ingediend ter ondertekening**.
- 2. De **bewaarde dossiers** zijn **nog NIET ingediend** ter ondertekening.

#### **Opgelet**

Wanneer u het dossier verwijdert '**intrekt**' via het '**rode kruisje**' dan heeft dit als gevolg dat dit niet meer zichtbaar is in de historiek, dat een derde dit niet meer kan verifiëren en indien het nog niet getekend is wordt er een mail gestuurd naar de ondertekenaar. Bij getekende dossiers wordt er een mail gestuurd naar de bestemmeling(en).

## 3. Per post versturen (NIET in Verifieer-Basic!)

Er is een verschil in het versturen van een **dossier** via de post of het versturen van **dossiergroepen** via de post. Beide mogelijkheden worden hieronder toegelicht.

- Dossier versturen via post
- Dossiergroep versturen via post

#### **DOSSIER VERSTUREN VIA POST**

Om elektronisch ondertekende dossiers per post te versturen, klikt u links in de menubalk op '**Per post verzenden**'.

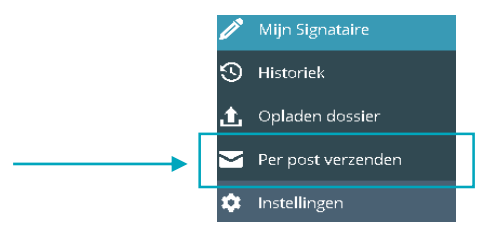

Elektronisch ondertekende dossiers kunt u hier in **bulk downloaden** en daarna **afdrukken** en per **post verzenden**. Er wordt 1 globaal PDF-document samengesteld met daarin alle te verzenden dossiers na elkaar. Bijlagen van een hoofddocument volgen meteen na het hoofddocument waar ze bij horen.

**Welke documenten worden gedownload?** Documenten die volledig ondertekend zijn en die door de opsteller ervan werden aangeduid voor verzending via papieren post (onder tab 'Bestemmelingen').

#### **Opgelet**

U kunt enkel de dossiers downloaden die u zelf hebt opgesteld of ondertekend! Hebt u de Professional-versie, dan moet u geen opsteller of ondertekenaar zijn van de dossiers en kan bv. iemand die tot dezelfde cluster behoort de dossiers ook downloaden. De beheerder(s) kunnen alle dossiers downloaden.

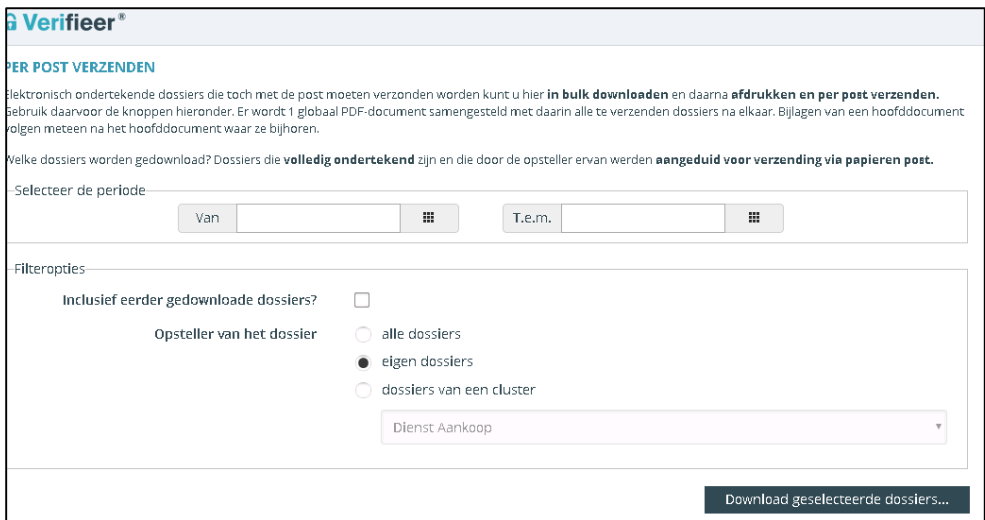

#### **DOSSIERGROEP VERSTUREN VIA POST**

Om elektronisch ondertekende dossiergroep per post te versturen doet u het volgende:

- 1. **Ofwel** klikt u op het downloadknopje naast de titel onder 'historiek'
- 2. **Ofwel** klikt u in het detailschrem van de dossiergroep op het downloadknopje.

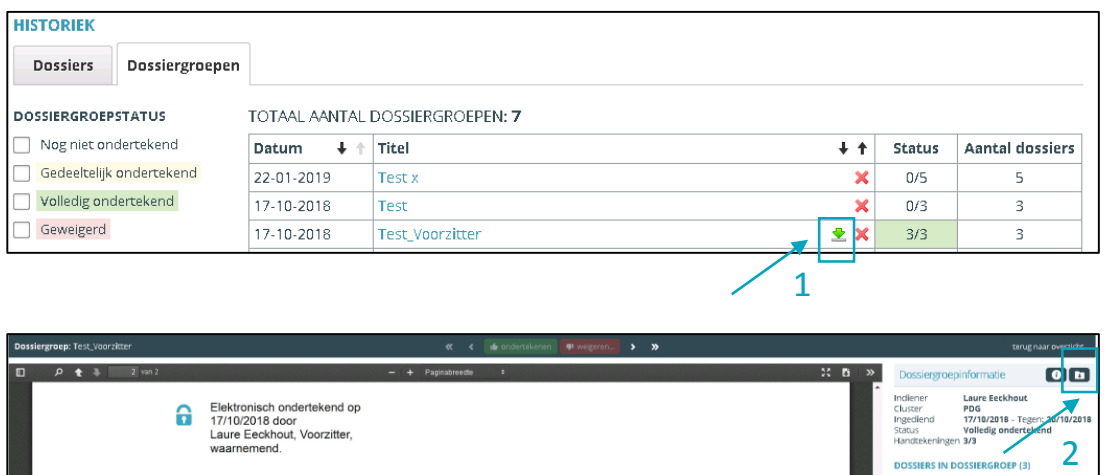

3. Bovenaan kiest u hoe u de dossiergroep wenst te downloaden **(pdf-bestand, zipbestand, postverzender**).

. .

4. Onderaan kiest u of u **alle** documenten van de dossiergroep wil versturen of **alleen deze zonder e-mailadres**.

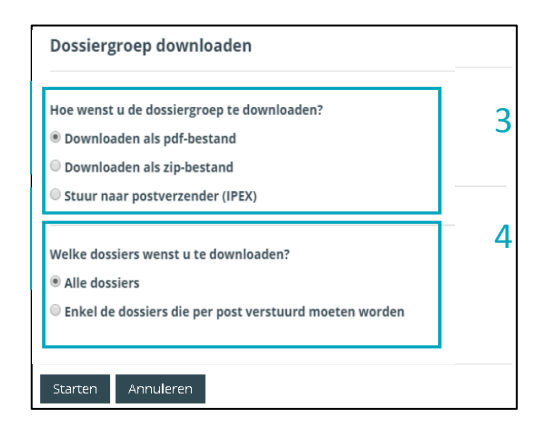

Kiest u downloaden als **pdf-bestand** of als **zip-bestand**, dan kunt u deze dossiergroep eigenhandig opslaan, afdrukken en op de post doen.

**Tip**

an i

Wenst u tijd te besparen dan kan u ervoor kiezen om deze documenten door te sturen naar een **externe postverzender**!

5. Klik op de knop '**starten**'. Volgende pop-up verschijnt:

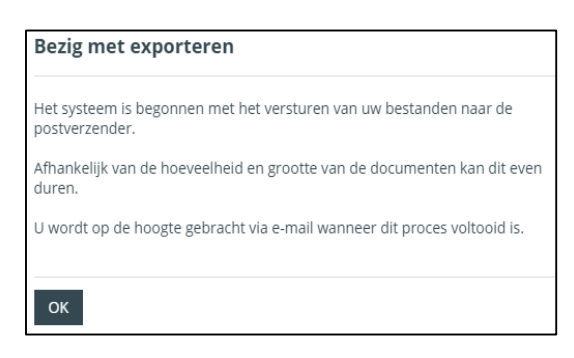

Later volgt een e-mail wanneer de verzending voltooid is. Om daarna te weten wat de stand van zaken kunt u terecht bij het online opvolgingssysteem van de postverzender.

#### **Opgelet**

Indien u deze derde mogelijkheid **'stuur naar postverzender (IPEX)'** niet ziet staan, dan is dat omdat de beheerder deze optie niet geactiveerd heeft. De beheerder kan de SFTP-verbinding instellen bij de organisatie-instellingen.

#### **Opgelet**

Momenteel is de gekoppelde **postverzender IPEX**. Wij staan open voor koppelingen met andere partijen, mits dezelfde systematiek kan aangewend worden: een SFTP (secure file transfer protocol) van alle PDF's in een dossiergroep.